# QUICKSTART GUIDE CLOUD OF THINGS: DEMO ACCOUNT

Using simulators

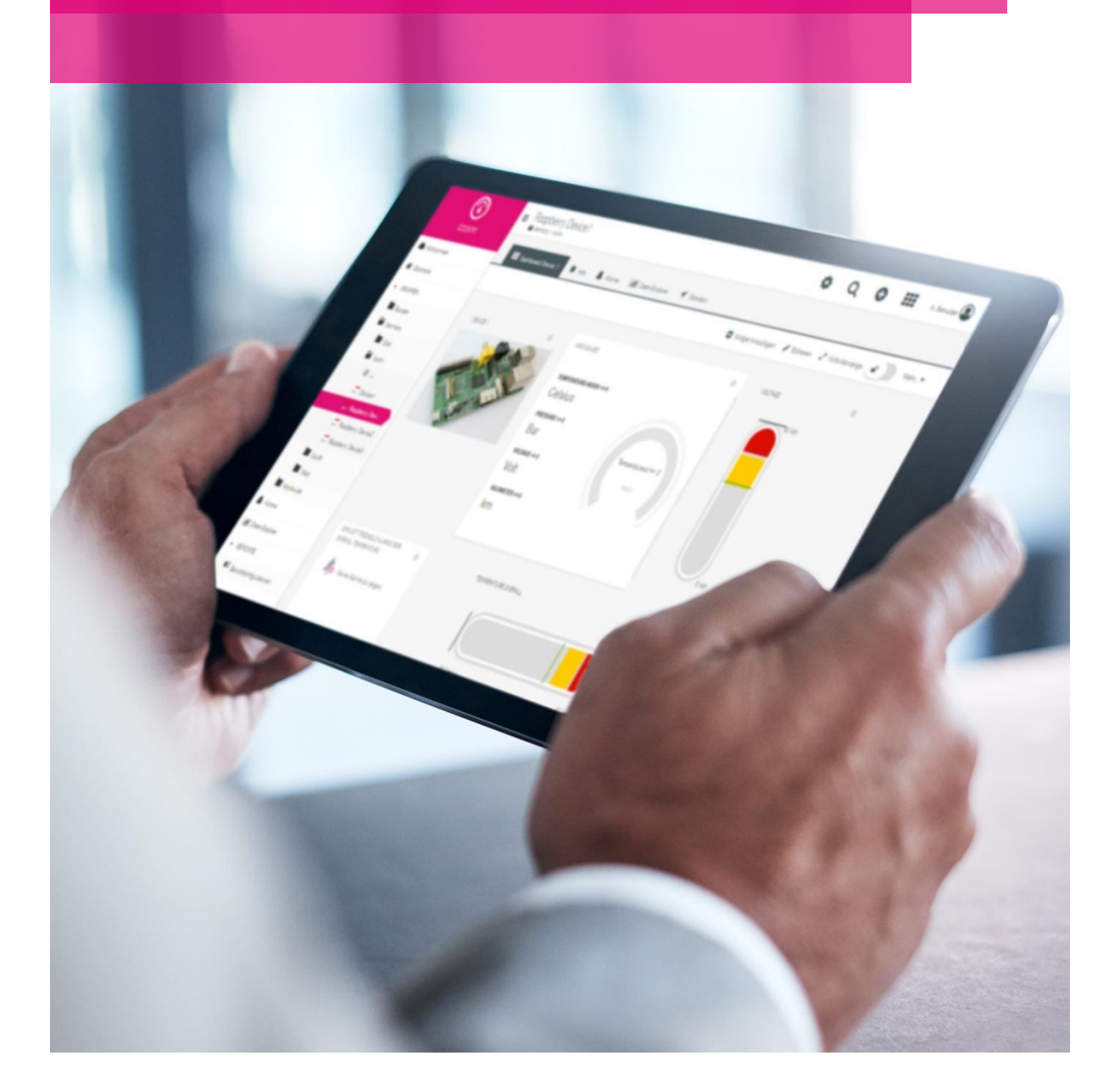

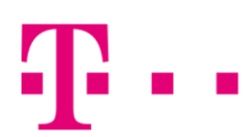

**LIFE IS FOR SHARING.** 

Thank you for choosing Cloud of Things demo account. This is a short tutorial to show you how to create and activate simulators within the Cloud of Things. Of course, it is also possible to use your own devices.

### 1. Open the Administration APP

After login, you can use the App-Switcher in the upper right hand corner of the welcome page to switch to the administration app.

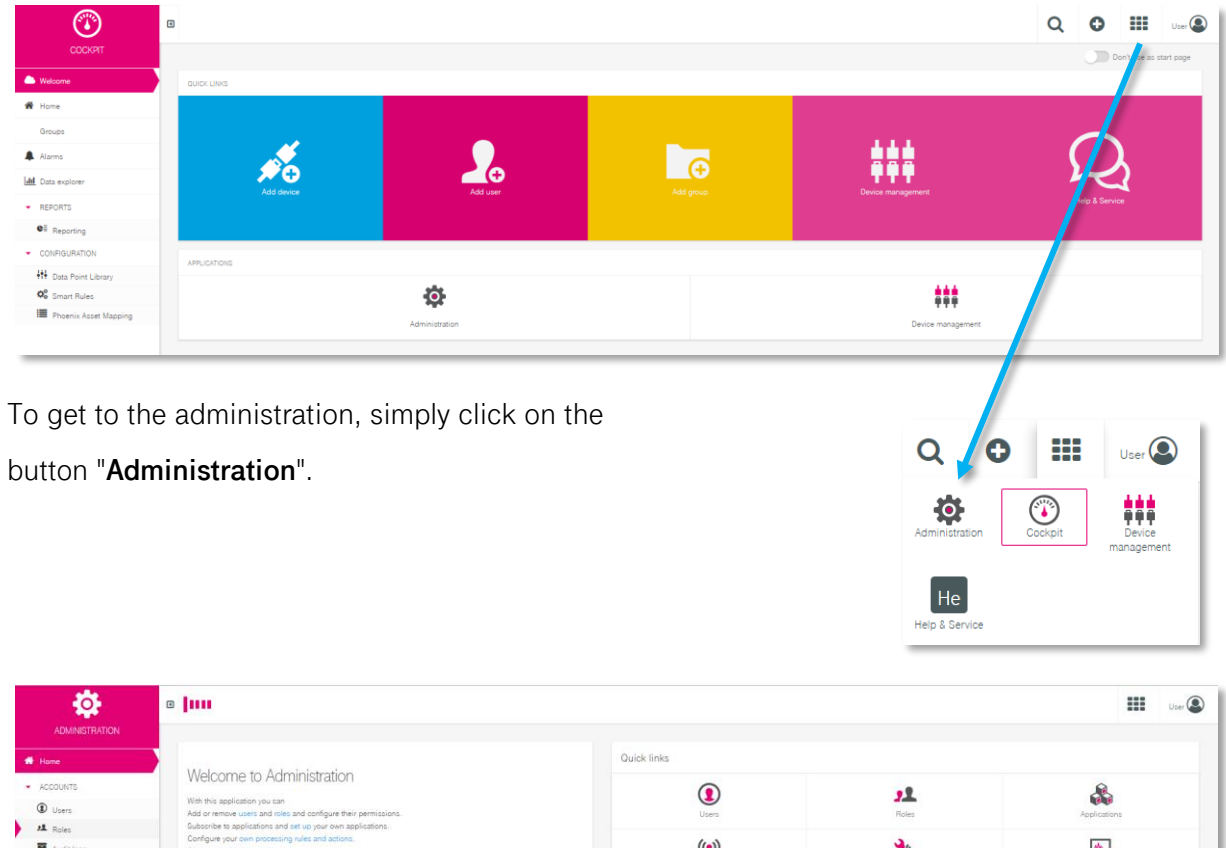

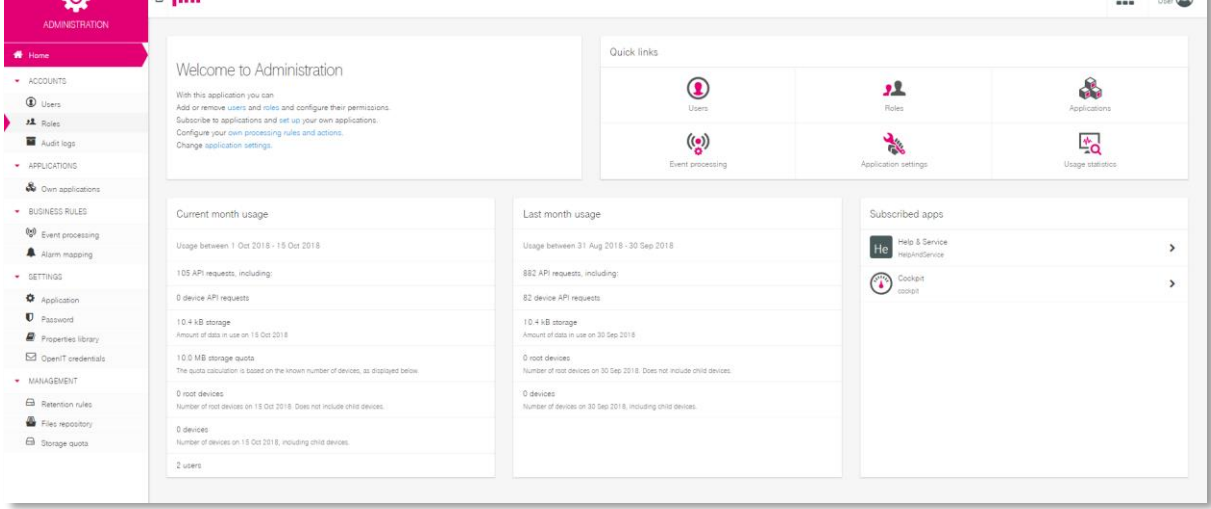

## 2. Assigning roles

In the administration app, click on the submenu "**User**" in the navigation bar on the left-hand side.

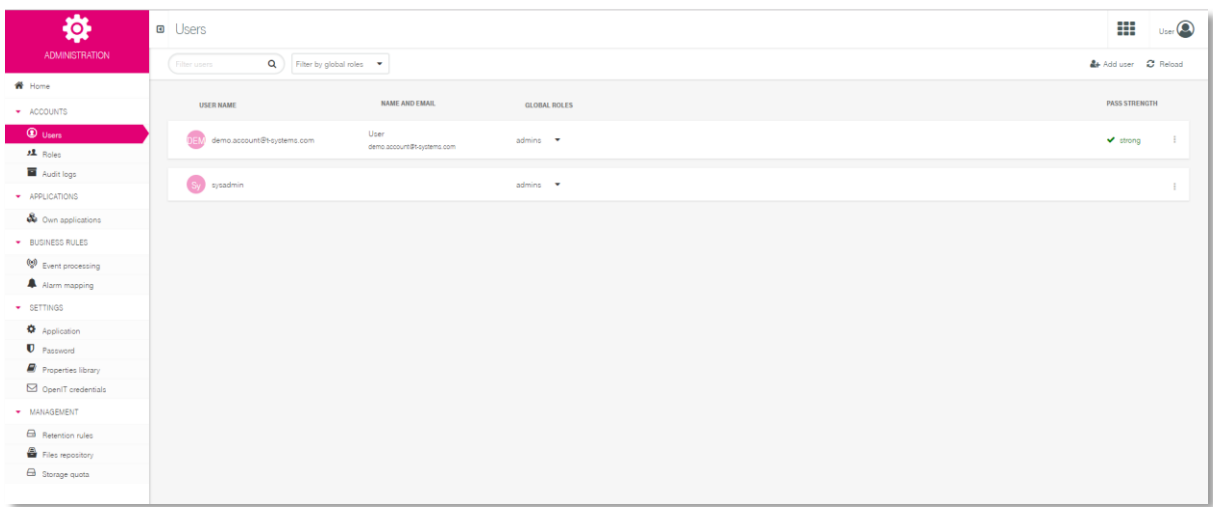

Then click on "**Global Roles**" next to the desired user to change the role assignment to "**All**" in the drop-down menu and then click on "**Apply**".

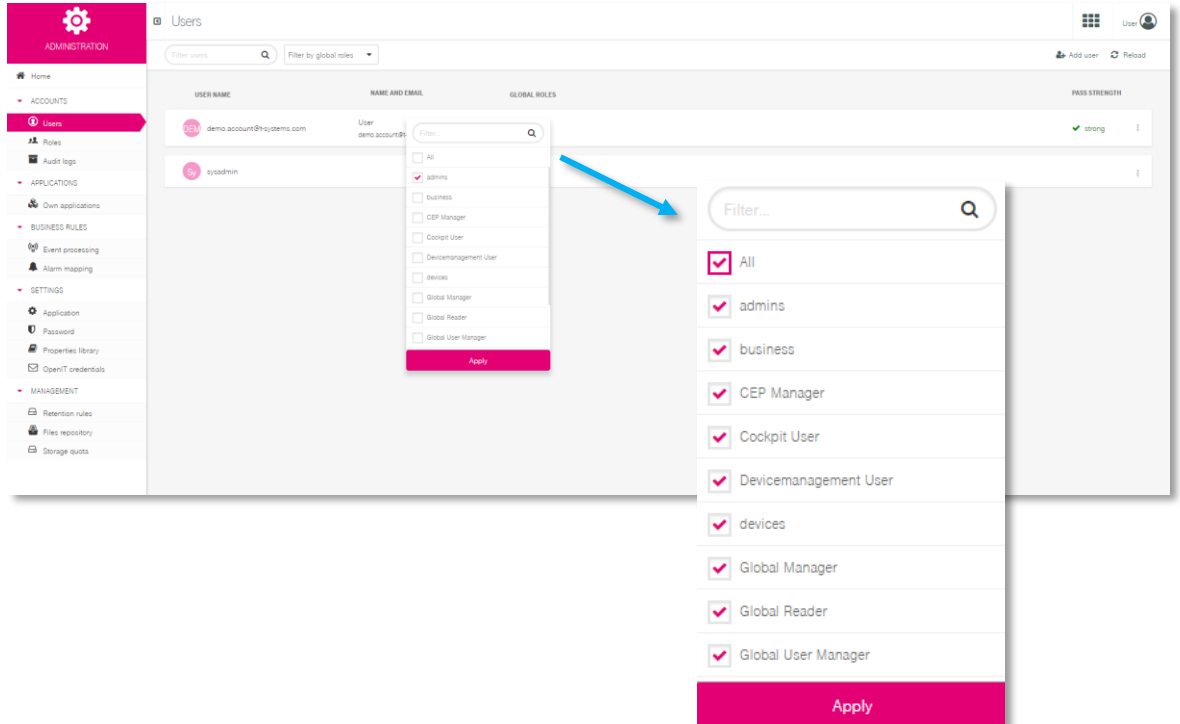

#### 3. Adding and activating simulators

For the last step, use the App-Switcher to switch to the **Device Management** App.

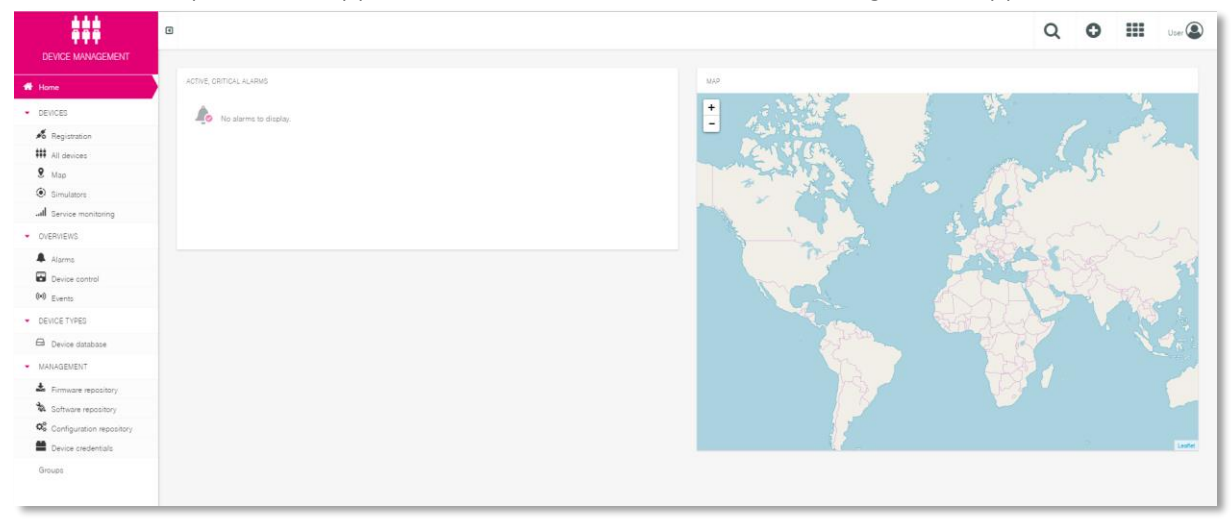

In Device Management, click on the submenu "**Simulators**" in the navigation bar on the lefthand side.

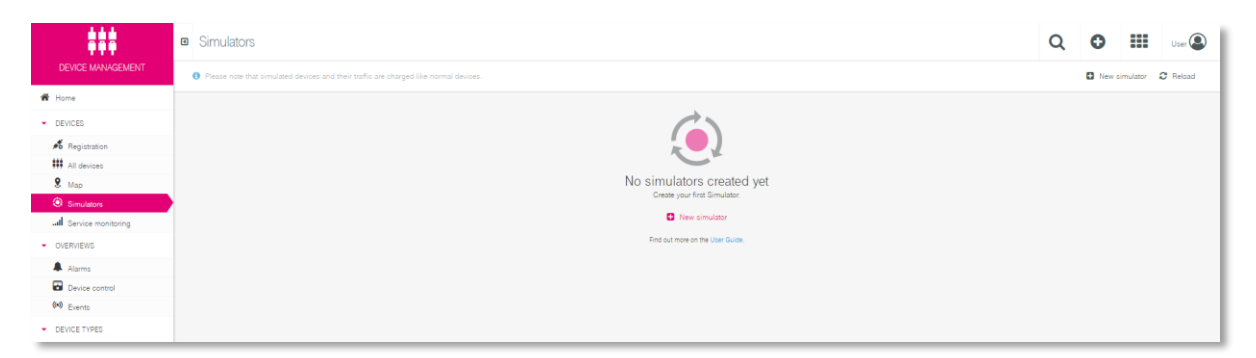

Here you can add simulators and choose between 2 presets. For most widgets, the "**temperature measurements"** simulation is suitable; for testing the map view, the "**position update event"** simulation is more recommendable. Advanced users can also create and configure an empty simulator.

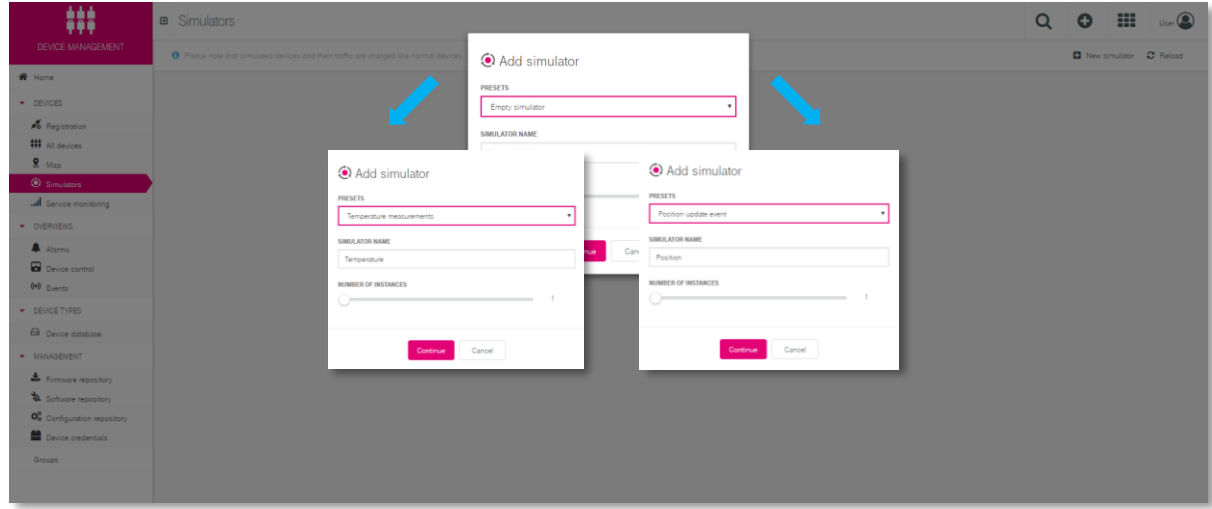

Then activate the simulator using the slider. You can do this in the simulators menu by simply clicking the slider and changing it from "**paused**" to "**running**".

Since the demo account offers limited storage space, we recommend that you deactivate the simulators after they have been used, otherwise the memory limits will quickly be reached.

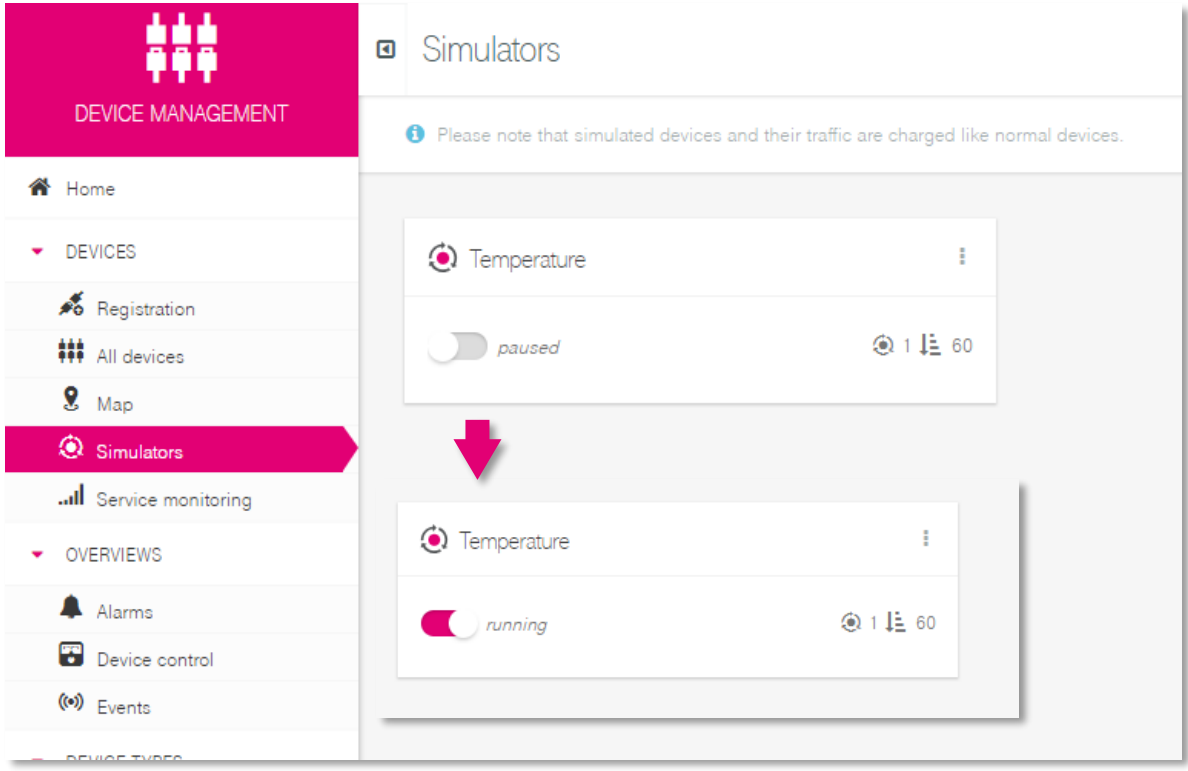

Use the App-Switcher in the upper right-hand corner to switch back to the cockpit and see your added simulators on the welcome page.

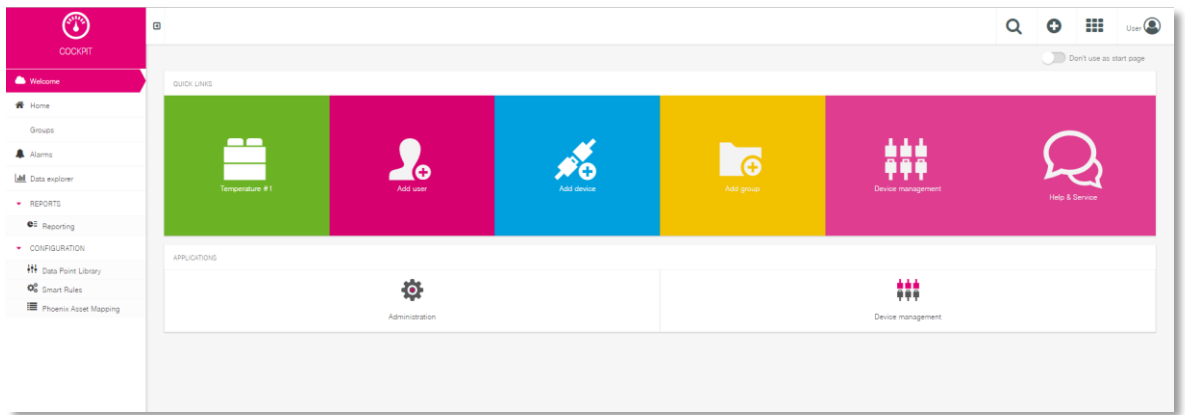

Now you can try Cloud of Things and create dashboards with simulated measurement data. Do you need more help creating dashboards or other functionalities? On our YouTube channel you will find video [tutorials](https://www.youtube.com/playlist?list=PLMIrm-syIM2YNDFOVzMrJcmbTCIXcurwj) for each application.

You can find our [user](https://support.ram.m2m.telekom.com/apps/HelpAndService/files/User_Manual_DE.pdf) manual and other documents on our [Help & Service Desk](https://support.ram.m2m.telekom.com/apps/HelpAndService/index_de.html) page.

Have fun trying it!

#### **CONTACT**

Personal customer advisor 0800 33 05400 https://iot.telekom.com/en/platforms/cloud-of-things/

#### **PUBLISHER**

T-Systems International GmbH Hahnstr. 43d 60528 Frankfurt am Main, Deutschland